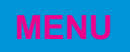

# **VICI 99 Help**

## *Service Manuals*

#### *Starting VICI 99*

Insert Disc 2 in the CDROM drive.

Start Adobe Acrobat Reader 3.0 and select File, Open from the menu bar. Locate the CDROM drive (normally D:) and select the file named vici.pdf.

Alternatively, using Explorer (Win 95, Win 98, NT 4) or File Manager (Win 3.x, NT 3.x), select the CDROM drive and double click the file named **vici.pdf**. Acrobat Reader will start automatically and vici.pdf will be opened.

#### *Main Menu Screen*

The Main Menu screen provides three buttons allowing access to various parts of the VICI system, these being:

Click this button to access the Service Manuals. **Service Manuals**

Displays this help file. **Help**

**Exit**

Clicking this button exits the VICI system.

#### *To view a Service Manual*

Click the Service Manuals button on the Main Menu screen.

The model selection menu is displayed.

To view the details for a chosen model, click on the appropriate model name button.

If you cannot see the model name you require, click the **More** (or **Back**) button at the top of the screen to display the other models available.

If you wish to return to the Main Menu screen, click the **Menu** button.

If the details for the model are available in different languages, the language selection screen will be displayed. Click on the desired language; you will be taken to the document's cover page.

For a single language model, you will be taken directly to the document's cover page.

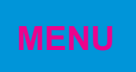

#### *Navigating the document using Acrobat Reader 3.0*

Once in the document there are a number of ways to move to the desired area. On the Toolbar:

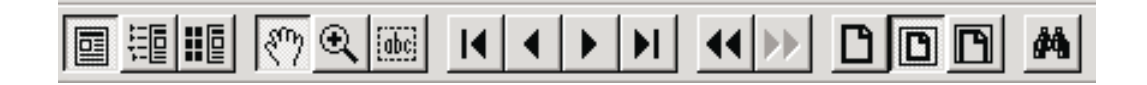

- Press the  $\left| \cdot \right|$  button to move to the document menu page.
- Press the  $\| \cdot \|$  button to move to the last page of the document.
- Press the  $\bullet$  button to move forward by one page.
- Press the  $\Box$  button to move backwards by one page.
- Press the  $\| \mathbf{P} \|$  button to move forward one page in the sequence of previously viewed pages.
- Press the **44** button to move backwards one page in the sequence of previously viewed pages.

Alternatively, click on the thumbnail representation of the page you require.

To zoom in on an area, select the  $\left|\bigoplus\limits_{n=1}^{\infty}\right|$  button and click (or click and drag) the zoom pointer. To zoom out, hold down the CTRL key on the keyboard before clicking.

To move the page within the viewing window, select the  $\frac{87}{2}$  button and click and drag the hand pointer.

To display the page alone, select the  $\Box$  button.

To display both the page and thumbnails of the document, select the  $\mathbb{H}$  button.

#### *Additional information for navigating Service Manuals*

On the document's menu page you will find a range of buttons. These include a BACK button and an EXIT button. The BACK button will return you to the previous page, **EXIT** will close down VICI.

Service Manuals contain extra links to help you navigate the document. These links are operated

using the  $\frac{8^n}{3}$  button and can be found in the following places:

Integrated Circuits (ICs) appearing on the block diagrams are linked to the Parts List page.

Within the Parts List, IC references have two coloured squares appearing beside them. The cyan coloured square is a link to the Schematic Diagram on which the IC appears. The magenta coloured square is a link to the area of the PCB on which the IC is used.

The Exploded View, numbered callouts are also linked to the Parts List.

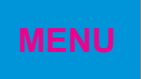

## *Additional Information*

#### *Adobe Acrobat Reader 3.0*

For specific user information on the Adobe Acrobat Reader 3.0 application please go to the **Help** menu and select Reader Online Guide.

### *Printing*

To print a range of pages (eg. 1 to 5), a single page or the entire document, select File, Print from the menu.

A print window will then appear; select the print range as required.

#### *Printing a selected area*

To print a selected area of a page, follow the procedure below.

View the required document page and scroll to the required area.

Select the Tools menu, then select the Select Graphics option; the cursor now changes to a cross.

Holding down the left mouse button drag the cursor across the required area; a faint dotted box will appear around the selected area.

Select Edit, Copy from the menu.

Open a DTP package and **Paste** the selected image into the file.

The selected area can now be printed out from the DTP package.